# Nearpod's Canvas Quick Glance Guide

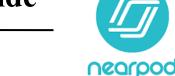

External Tool

.

### **Overview of Nearpod's Canvas Integration**

Nearpod user (with a Pro account) are able to easily integrate lesson into Canvas. Nearpod's Canvas integration allows users to access the Nearpod website directly from

Canvas. In addition, teachers are able to create Nearpod assignments for students within Canvas, capture Nearpod grades inside the Canvas Gradebook (with grade passback to Pinnacle), and view Nearpod submissions within the Canvas SpeedGrader.

fig.1

Submission Type

#### Step 1: Setting up the Integration

- 1. Open the Canvas Dashboard by clicking the **Canvas button** from the SSO launchpad. Click on the course tile to begin the setup process.
- 2. If Nearpod is not shown in your course navigation menu:
  - a. Click Settings  $\rightarrow$  Click the Navigation tab.
  - b. Click on the **three dots next** to Nearpod  $\rightarrow$  Choose **Enable** 
    - c. Click Save.
- 3. Repeat for each of the classes which need Nearpod access. These steps will also need to be repeated each quarter/semester in new courses.
- 4. Once the integration is enabled, the Nearpod link will appear in the course navigation. Clicking on this Nearpod link will open Nearpod directly embedded within Canvas.
- 5.

## Step 2: Create a Nearpod Canvas Assignment

When a Nearpod assignment is created in Canvas and contains student submissions, Nearpod grades will sync to the Canvas Gradebook (with grade passback to Pinnacle).

- 1. Create and edit a Canvas assignment. Include point value and assignment instructions for students.
- 2. Under "Submission Type" choose "External Tool." Click Find. (fig.1)
- 3. Scroll and click Nearpod. (fig.2)
- 4. The Nearpod content selector will pop up. Type a specific title or subject into the content selector's search bar to find a lesson. **Click on the tile** of the lesson you want students to complete. *(fig. 3)*
- 5. Choose either a "Live Lesson" or a "Student-Paced" activity. (fig. 4)
- 6. The "Configure External Tool" window will appear next. Click Select.

#### **Step 3: Viewing Student Submissions**

Student lesson submissions will sync automatically from Nearpod to Canvas. Each individual submission can be viewed in the Canvas SpeedGrader. Teachers are able to grade and provide feedback on the submitted work using all of the Canvas SpeedGrader features.

|       | External Tool Options                                                                                                    |
|-------|----------------------------------------------------------------------------------------------------|
|       | Enter or find an External Tool URL                                                                                                    |
|       | Phttp://www.example.com/launch                                                                                                    |
|       | Load This Tool In A New Tab                                                                                                    |
|       | Configure External Tool ×                                                                                                    |
| fig.  | Select a tool from the list below, or enter a URL for an<br>external tool you already know is configured with Basic LTI to<br>add a link to it to this module.<br>Multi-Tool A variety of course level tools to facilitate rapid course<br>development Nearod Create, engage, and assess your students in every<br>lesson! Newsela Office 365 Cloud Assignment Allows you to pull in documents from OneDrive to Cancel Select |
|       | Link Resource from External Tool                                                                                                    |
| fig.3 | Saarch lessons in your Boary Q                                                                                                    |
|       | My Lessons Sert by: Recent +                                                                                                    |
|       | Comparing Sources: Understand 5                                                                                                    |
| nent  | Geometry: Fibonacci in Nature (Ex<br>Rachel Lee<br>Jun 27, 2018 - 2MB                                                                                                    |
| icit  | MATH<br>Nearpod VR         GRADE<br>K-12         MATH<br>Nearpod VR         GRADE<br>K-12                                                                                                    |
| )     | Geometry<br>Fibonacci<br>in Nature                                                                                                    |

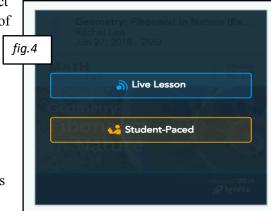